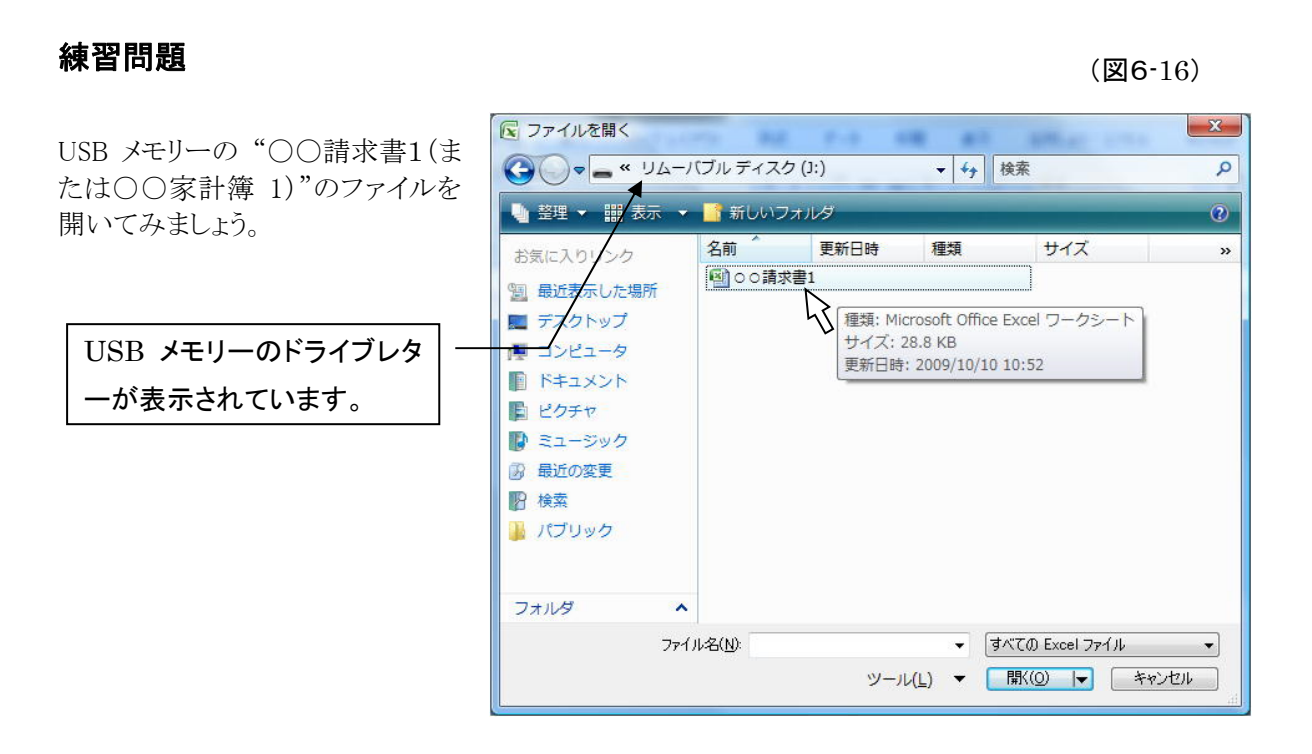

1. 開いたファイルを、Documents にセーブしましょう(Office ボタン→ [名前を付けて保存])

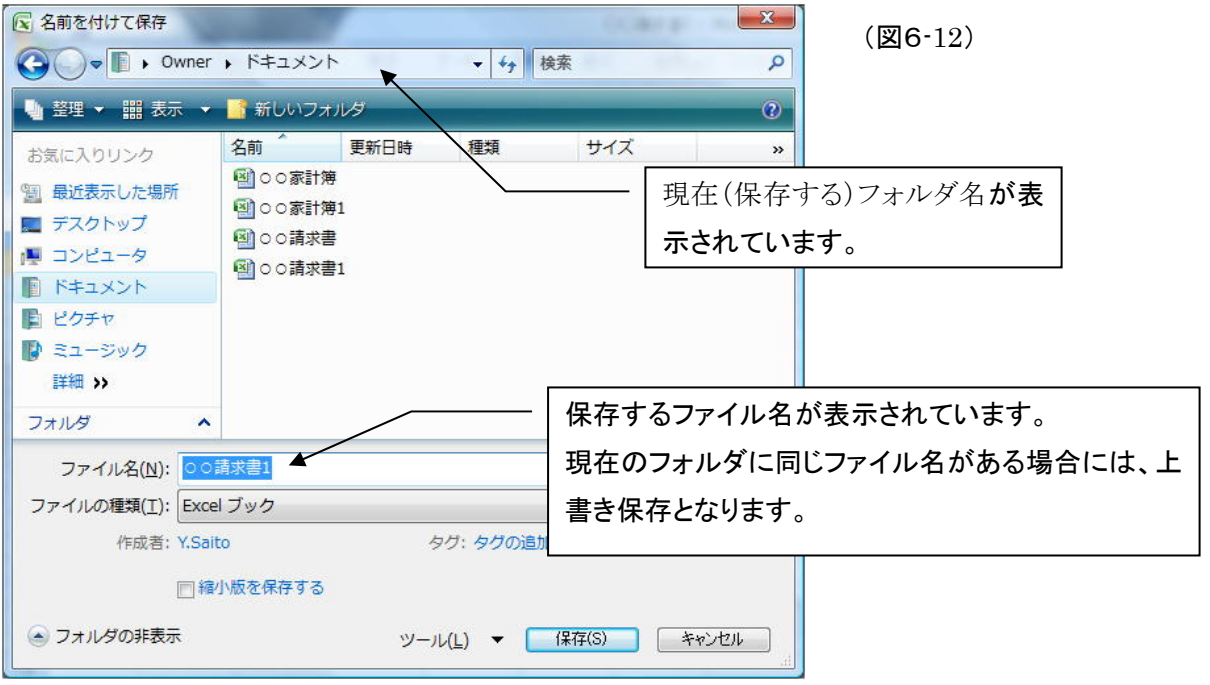

# Lesson7

# 複 写

1 度入力したデーターは、出来るだけ再入力はしたくないものです。

今までのレッスンでは、連続データーの作成(入力)という観点からフィルハンドルでの連続 セル複写を活用してきました。

このレッスンでは、Excel上で行われるさまざまのセルデーターのコピー(複写)を学習しま す。

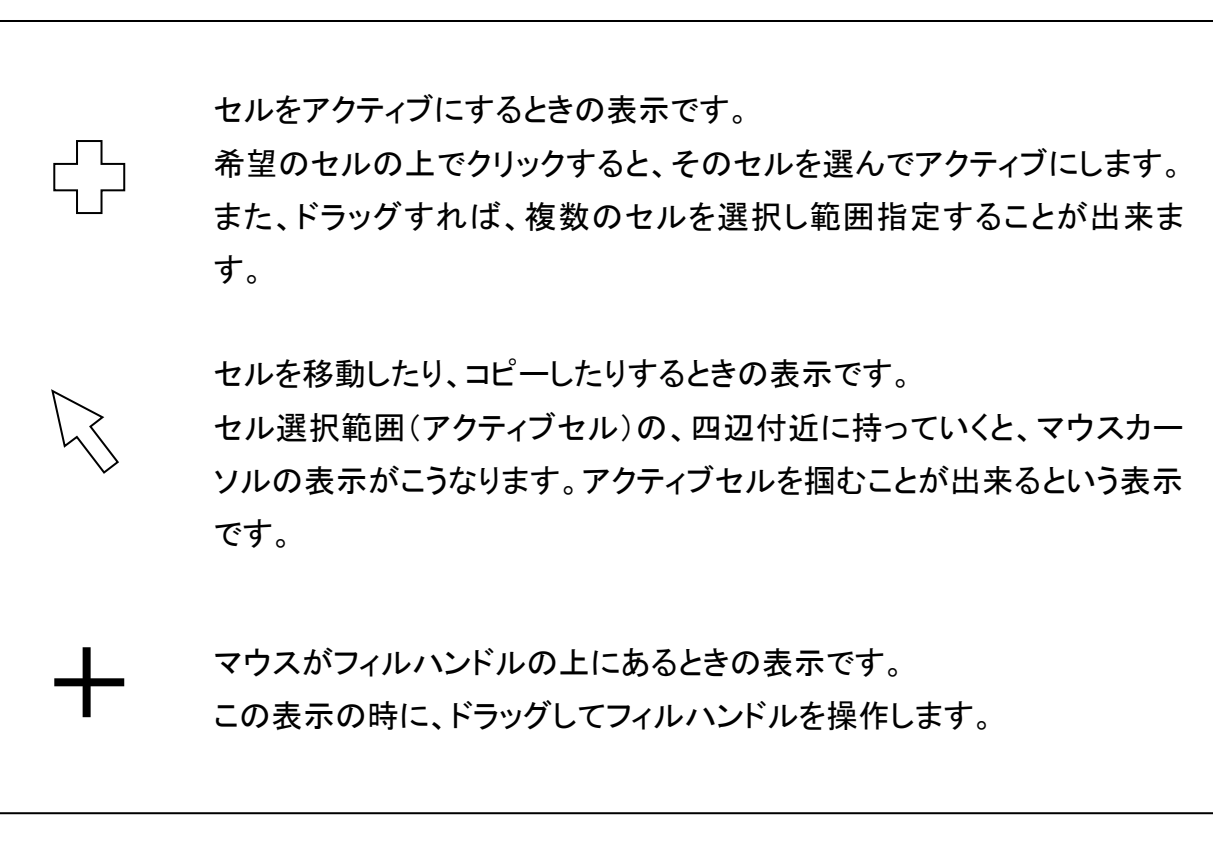

# フー1 フーイ コピー(複写)の種類と方法

### コピー(複写)の種類

Excelでコピー(複写)する、という事には大まかに次のような事が含まれます。

- 1. セル単位での複写。セルに入力しているデーターと書式を、他のセルに複写する。 複写されるセルは、同じワークシートとは限りません。別のページに複写することもあります。(他 のファイルのワークシートに複写することもできます。← これはまた別の機会に学習します)
- 2.セルに入力しているデーターの1部分を他のセルや、すでに入力されているセルの内容の特定 の部分に複写する。
- 3. ページ全体を複写する。

### コピー(複写)の方法

- 1. マウスと Ctrlキーを使う方法(Windows での標準操作です)。 ドラッグ&ドロップ(移動)の際に、Ctrlキーを併用する操作です。
- 2. ショートカットメニューを使う方法(Windows での標準操作です)。 複写する範囲をマウスまたは方向キーで選択し、選択範囲内の上にマウスカーソルを重ね右クリ ックします(複数のセルを選択する場合 Shiftキーも利用すると便利でしょう)。
- 3. リボンに準備されているボタンを使う方法(Office での標準操作です) リボンはホームタブにしておいてください。
- 4. ショートカットキーを使う方法(この方法はここでは学習しません)。 Ctrl+C 、Ctrl+V 、Ctrl+X などの組み合わせを参考にしてください。

## フーク マンクリック セル単位での複写

 それでは、請求書ファイルを開いてください。ファイルを開けたら直ちに、名前をつけて保存をします。 現在のファイル名と違う名前で保存してください。

### 最初に、マウス と Ctrlキー を使った複写を学習します。

(図7-1)

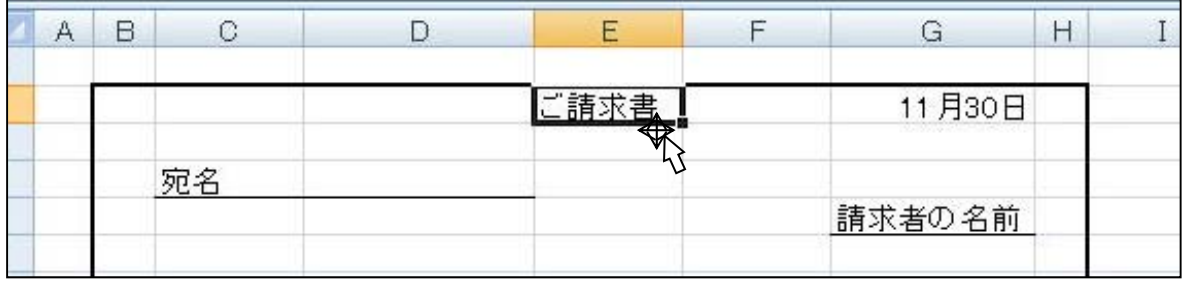

Step 1. セルE2を選択し(マウスでクリックします)、1 度ボタンを離します。

Step 2. マウスカーソルが <cdet<br />
<sub><br />
Step 2. マウスカーソルが <br />
マ</sub>

Step 3. マウスのボタンを押したまま、希望のセル(ここでは、J5にしましょう)の上まで、カーソルを 移動させます。(クリックしたボタンは、まだ離さないように)

Step 4. クリックしたままで、Ctrlキーを押します。(カーソルは、セルJ5にありますね)

Step 5. Ctrlキーを押したままで、マウスのボタンを離してください。

セル F2にあった"ご請求書"の文字が、セルJ5に複写されました。

Step 6. Ctrlキーを離してください。

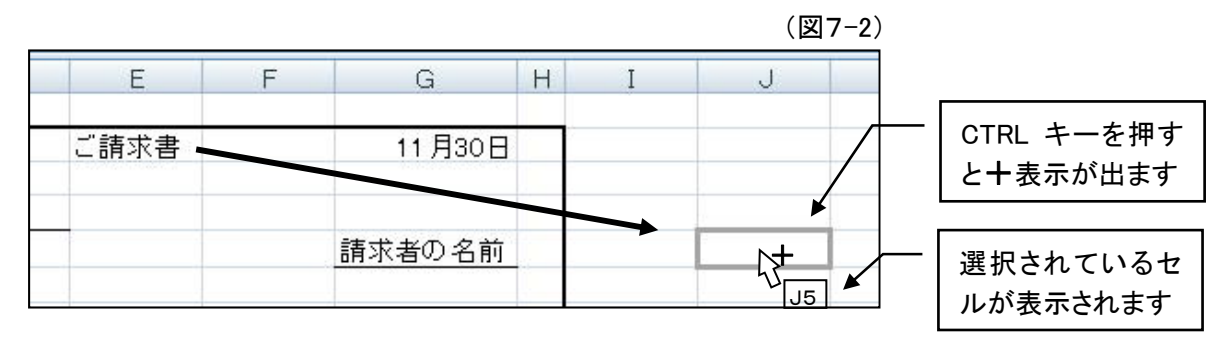

複数のセルを同じに指定して、コピーと貼り付けを行うこともできま す。貼り付けの際には、基準になる左上のセルを指定してクリックしま す。

### ショートカットニューを使った複写

- Step 1. 目的のセルを選択します (マウスでクリック。選択し たら一旦マウスボタンから 指を離しましょう)。
- Step 2. マウスカーソルを選択した セル範囲の上に置いた状 態で、マウスの右ボタンを クリックします。 ショートカットメニューが出 てきますので、マウスを滑 らしながら、[コピー]を選択 し左ボタンをクリックしま す。

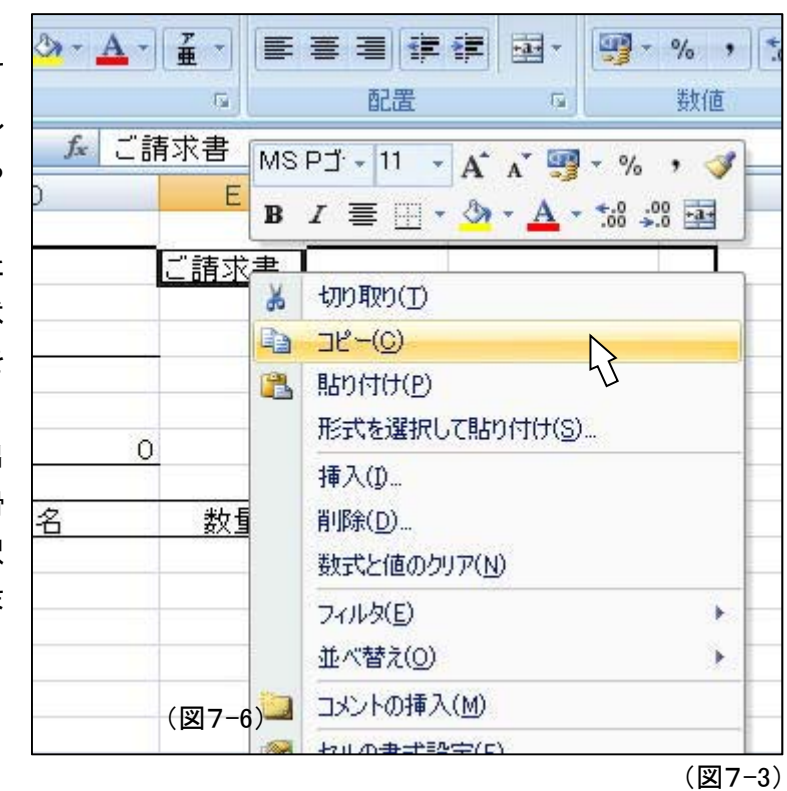

Step 3. セルJ5を選択します。(マウスでクリックするか、方向キーで選択します) Step 4. 選択したセルの上で右クリックしてメニューを表示し、[貼り付け]をクリックします。

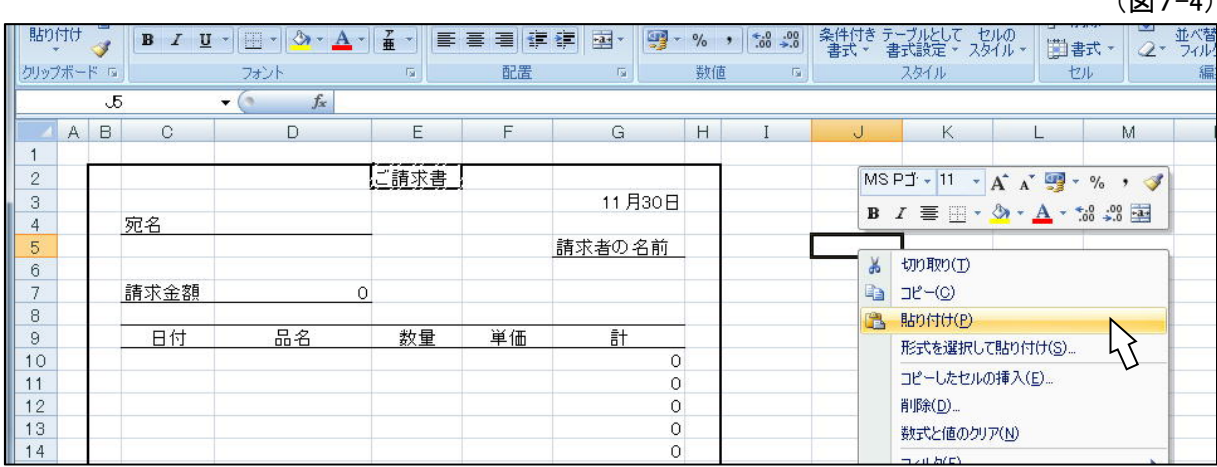

 $(2\pi)^{-1}$ 

AKome

## リボン(ホーム)を使った複写

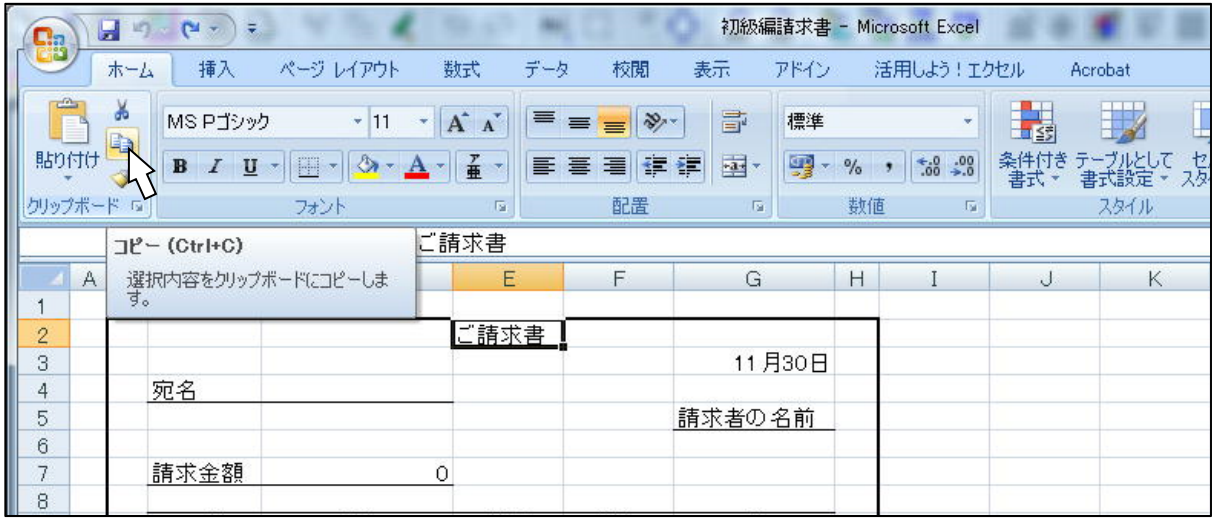

Step 1. 目的のセルを選択します(マウスでクリックします)。

(図7-5)

Step 2. リボン(ホーム)に表示されている[コピー]ボタンを押します(クリップボードにコピーされま す:Window が覚えます)

Step 3. セルJ5を選択します。(マウスでクリックするか、方向キーで選択します)

Step 4. リボン(ホーム) の[貼り付け] をクリックします。

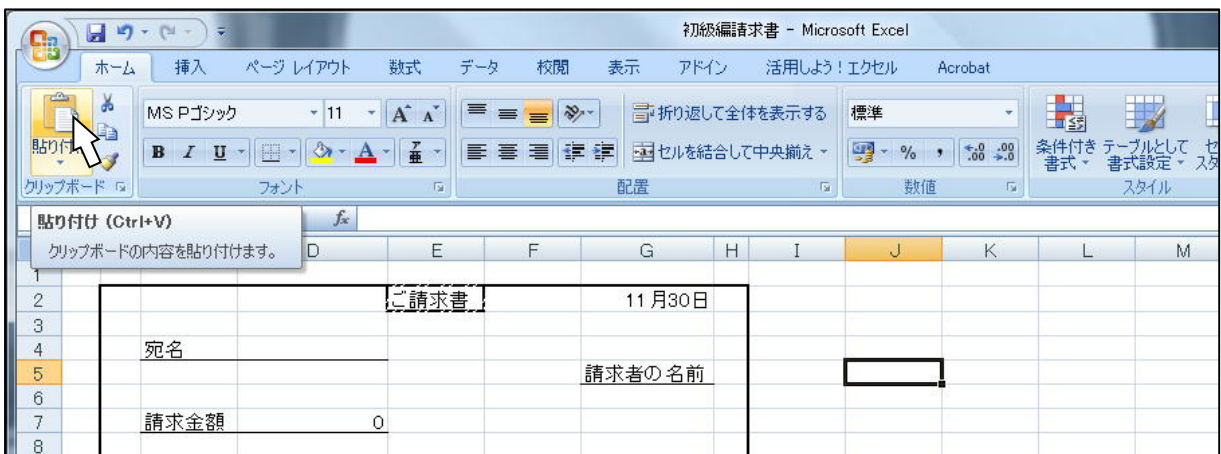

(図7-6)

#### 複写先(貼り付け先)を別のページにする。

- Step 1. コピーする範囲を選択します(マウスカーソルが Cp の状態で、左ボタンをクリックしたまま、
- 希望の範囲をドラッグします)。  $\begin{array}{|c|c|c|}\hline \textbf{H} & \textbf{P} & \textbf{P} & \textbf{P} \\\hline \textbf{H} & \textbf{P} & \textbf{P} & \textbf{P} \\\hline \end{array}$ **BM** 初級編請求書 - Micr **Ca** Step 2. コピーボタンを押します(ここで ホーム 挿入 ページレイアウト 数式 データ 表示 アドイン 校閲 **MS Pゴシック**  $\mathbf{v} \begin{bmatrix} 11 & \mathbf{v} & \mathbf{A}^* & \mathbf{A}^* \end{bmatrix} \begin{bmatrix} \equiv & \equiv & \mathbf{B} \end{bmatrix} \begin{bmatrix} \mathbf{0} & \mathbf{v} \\ \mathbf{0} & \mathbf{v} \end{bmatrix} \begin{bmatrix} \equiv & \mathbf{0} \end{bmatrix}$ はリボン:ホームのコピーボタン 貼り付け を使用しています)。 クリップボー フォント  $\sqrt{2}$ 配置  $\overline{\mathbf{G}}$ 数值 ご請求書  $\exists \mathfrak{L}$  - (Ctrl+C) A 選択内容をクリップボードにコピーしま  $\mathbf{F}$  $\Omega$  $H$  $\overline{1}$ ご請求書  $\begin{array}{c}\n2 \\
3 \\
4\n\end{array}$ 11月30日 宛名 請求者の名前  $\overline{5}$ (図7-7)  $6$

Step 3. ワークシート下のタブ、"Sheet2"を左クリックしてページを切り替えます。

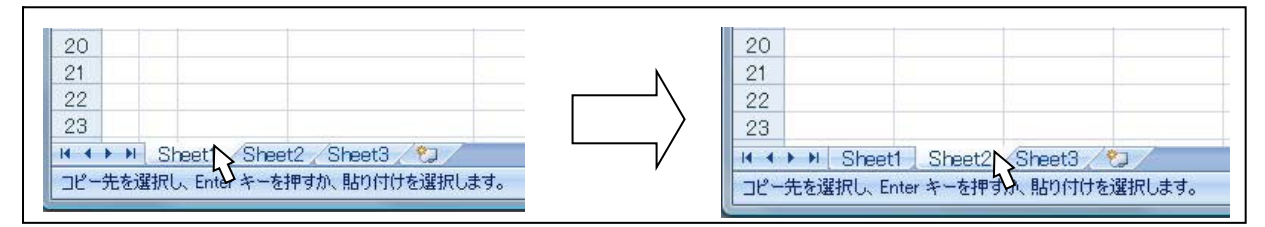

(図7-8)

#### Step 4. 希望のセルを選択し(ここでは、F3)、リボン(ホーム)から貼り付け操作を行います。

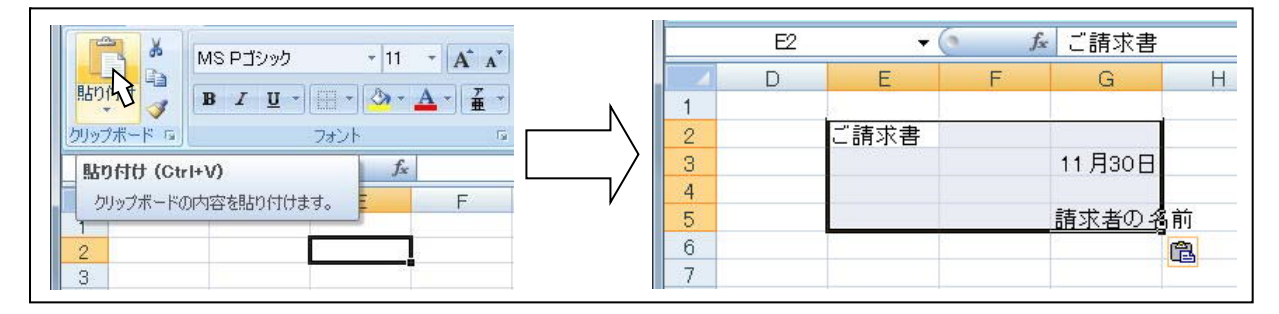

(図7-9)

このように、他のページ(ワークシート)に複写する(貼り付ける)ときには、マウス+CTRL キーの 操作よりも、メニューを使ったほうが簡単です。(参考:マウスと CTRL キーで行うには、別のペー ジに移動するときに Alt キーを使う操作が必要になります。)

# 7-3 セルの中身だけの複写

(図7-10)

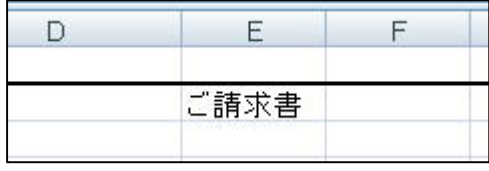

ファイル "〇〇請求書" を使用します。

セル E2に入力されているデーター 「ご請求書」のうち、 「請求書」の3文字だけを他のセルに複写します。

ここで学習する方法は、セルに入力されているデーター の一部を消去したり(編集)する方法と同一のものです。しっかりと理解してください。

Step 1. セル E2 をアクティブにします。

- Step 2. マウスを数式バーに持っていき、"請求書"の 3 文字を指定します。(左ボタンを押したまま 3 文字をなぞる。下表のように指定された文字が反転します)
- Step 3. 反転した文字の上で、右クリックを押してショートカットメニューを表示。そのまま[コピー]をク リックします(指定した文字がクリップボードにコピーされます)。

ここではショートカットメニューを使いましたが、リボンのコピーボタンを使ってもOKです。

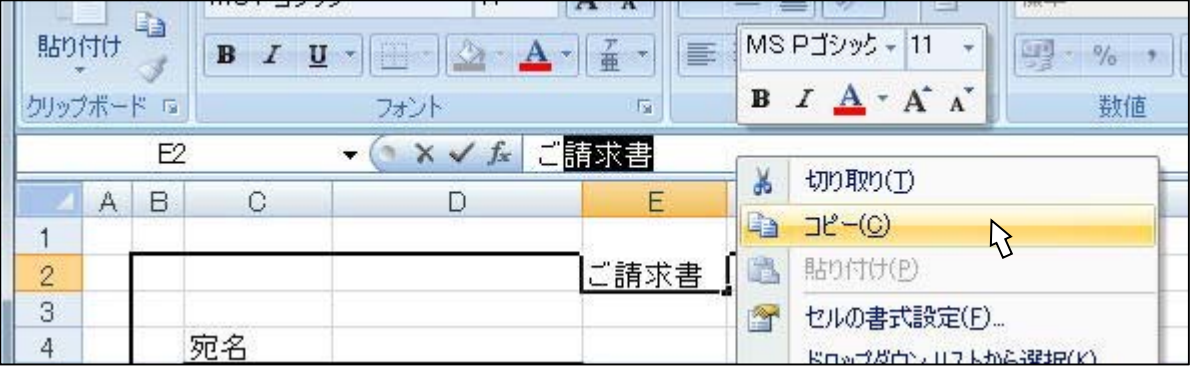

(図7-11)

Step 4. コピー先のセルを適当に左クリックで指定して、[貼り付け]をクリックしてください。

| $\bigcap$ |  | $\mathcal{L}_{\mathbf{c}}$ | 宛請求書名 |
|-----------|--|----------------------------|-------|
|           |  |                            |       |
|           |  |                            | ご請求書  |
|           |  |                            |       |

<sup>(</sup>図7-12)

左の図は、"請求書"の 3 文字を、セルC4の "宛名"の "宛"と"名"の間に貼り付けたもので す。

コピー先を指定するときに、セルC4をアクティ ブにして、数式バーに表示される"宛名"の "宛"と"名"の間にマウスカーソルを持って行 き、[貼り付け]すれば出来あがりです。

# 7-4 ページの複写

ここでは、ワークシートを丸ごと複写する方法を学習します。

ファイルは、"〇〇請求書"ファイルを使用します。

### シート見出し(ページタブ)に名前をつける

シートを複写する前に、シートの見出しに分かりやすいような名前をつけておきたいと思います。

Step 1. マウスカーソルをワークシート下の、見出しタブの上に持って行き、ダブルクリックします。 Step 2. Sheet1 の見出しが反転表示になります。

Step 3. "請求書"と入力してください。(日本語の確定のため Enter キーを押さなくてはなりません) Step 4. Enter キーを押して確定します。

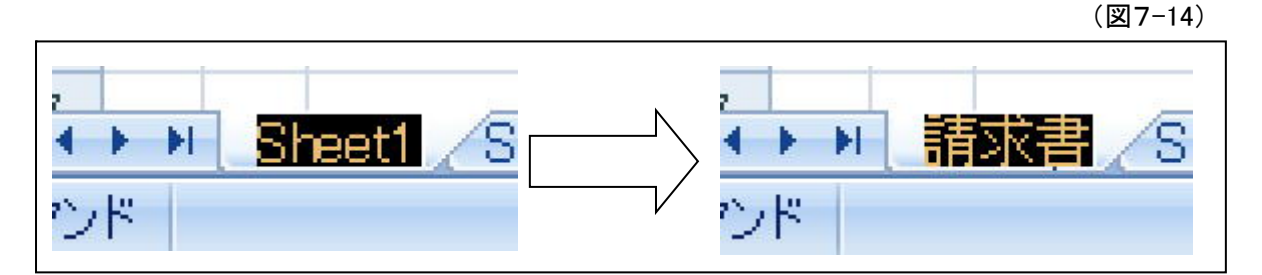

### ページ複写

 マウスと CTRL キーで次の手順で行います。 コピーしたいワークシートのページタブをマウスでドラッグして、希望の場所にドロップする ときに CTRL キーを押し複写モードにします。  $\mathbb{G}$ 

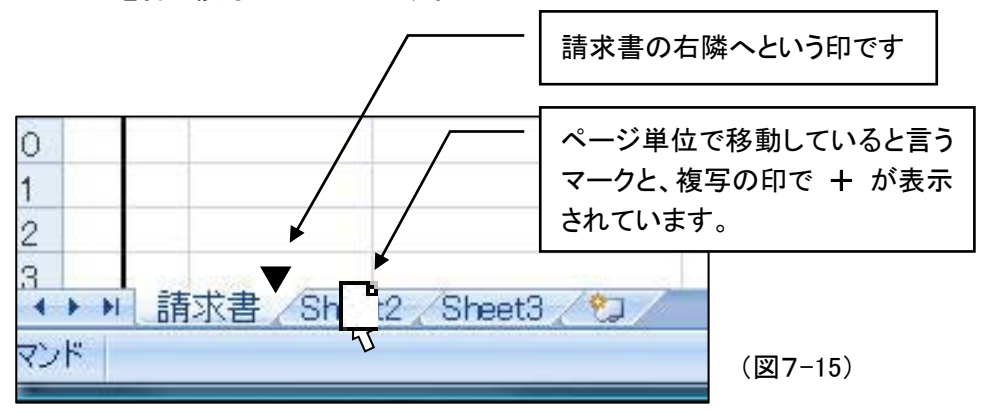

## **フ**ー5 ネット 移動(複写でなく)

移動の方法は、基本的に複写と同じです。

マウスを使って移動する。(今回学習した中には、使用できないケースもあります)

今回の学習の中で、複写の練習中に誤って何度か移動したのではないでしょうか。 そのときの操作をまとめると、次のようになります。

希望のセルを選択し、移動先のセルまでドラッグしマウスのボタンを離した(ドロップ)。 (CTRL キーを押さずにマウスのボタンを離した為、移動の操作になった訳です。)

### リボン(ホーム)や、ショートカットメニューを使って移動する。

[複写]をクリックする代わりに、[切り取り]を使用します。あとは複写と全く同じ操作になります。

リボンでの表示 マウスの右クリックの表示

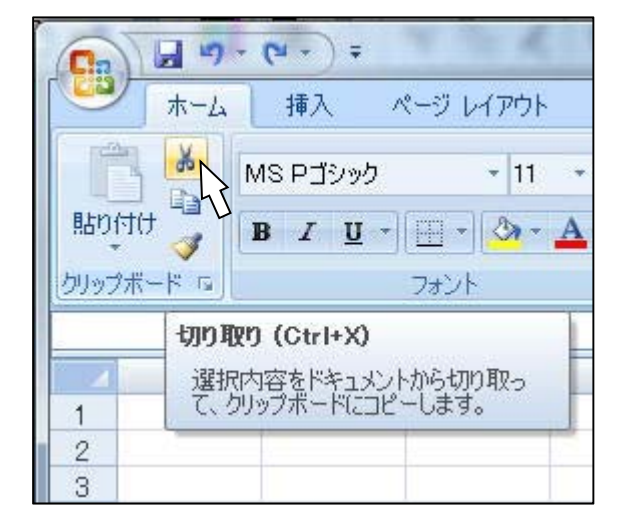

(図 7-16) (図 7-17)

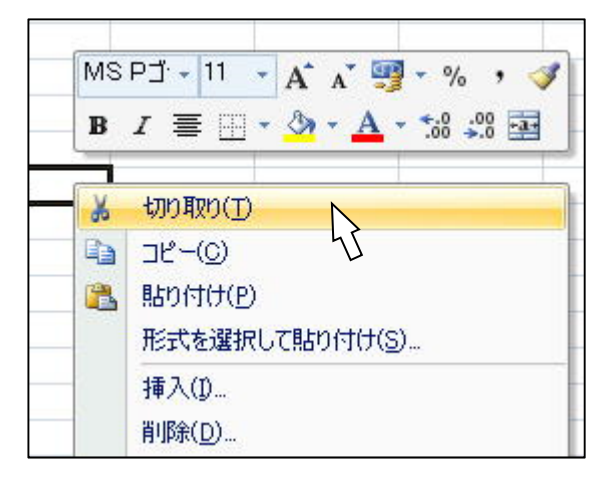

# Lesson8

# 印 刷

このレッスンでは、印刷の際便利な機能を学習します。

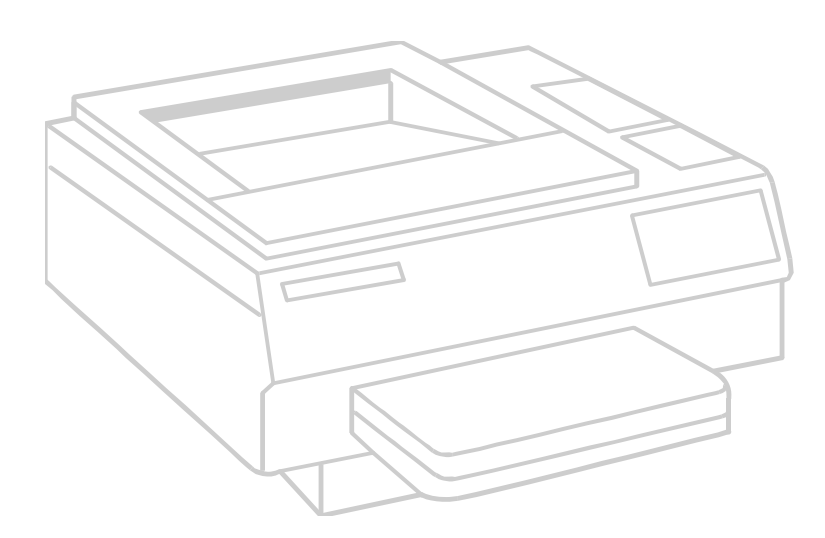

## 8-1 印刷の手順

#### 印刷に必要なもの

- ① 当然ですがプリンターが必要になります。
- ② 次にプリンターとパソコン本体をつなぐ為のケーブルが必要になります(通常、ケーブルは別売 品になります)。
- ③ 最後に、プリンタドライバと呼ばれる、各プリンター専用のプログラムが必要になります。(通常プ リンタドライバは、プリンターや Windows のシステムに付属しています)

#### 印刷の手順

印刷の際の大まかな手順は、次のようになります。

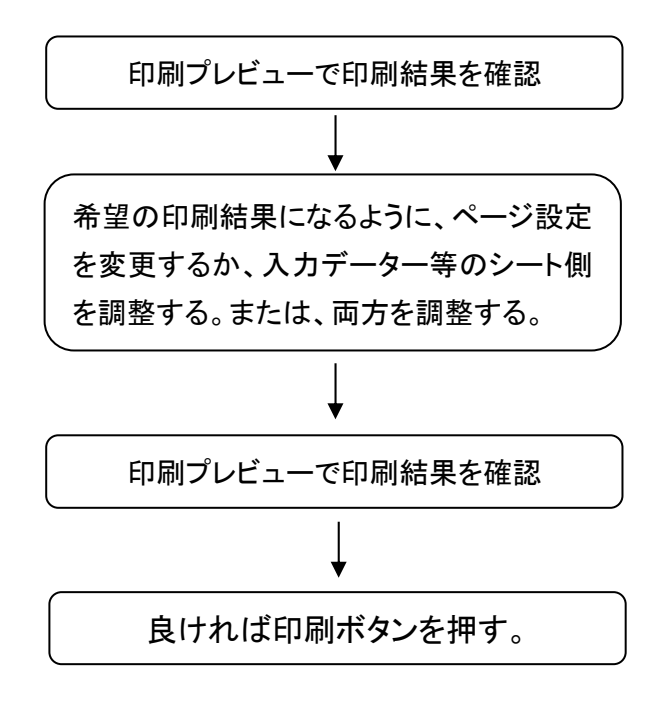

#### 注意!  $\langle \dot{ \cdot} \rangle$

プリンターが違うと、印刷結果(改ページなど)が変わってきます。

資料を作る(ファイルを作成する)パソコンと、印刷するパソコンが異なる場合には次のような注意が 必要です。

資料を作るパソコンにも、印刷するパソコンに繋がっているプリンターのプリンタドライバをインストー ルし、印刷プリンターに設定しておきます(印刷プレビューは設定されたプリンターに合わせて画面 を表示するので、実際に印刷するプリンタドライバが必要になります。また、本当にプリンターが繋 がっていなくても何ら差し障りはありません) 。

# 8-2 印刷プレビュー

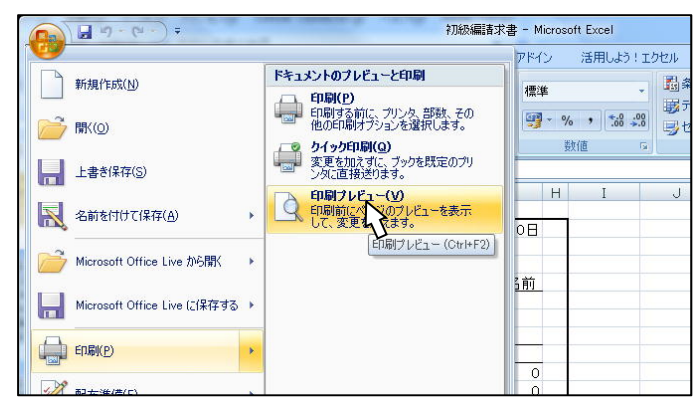

印刷プレビューとは、印刷結果をパソコン の画面で確認することです。

ファイル、〇〇請求書を開いてください。

左上の Office ボタン → 印刷 → 印刷 プレビューの順にクリックしてください。

(図8-1)

次のようなプレビュー画面が表示されます。

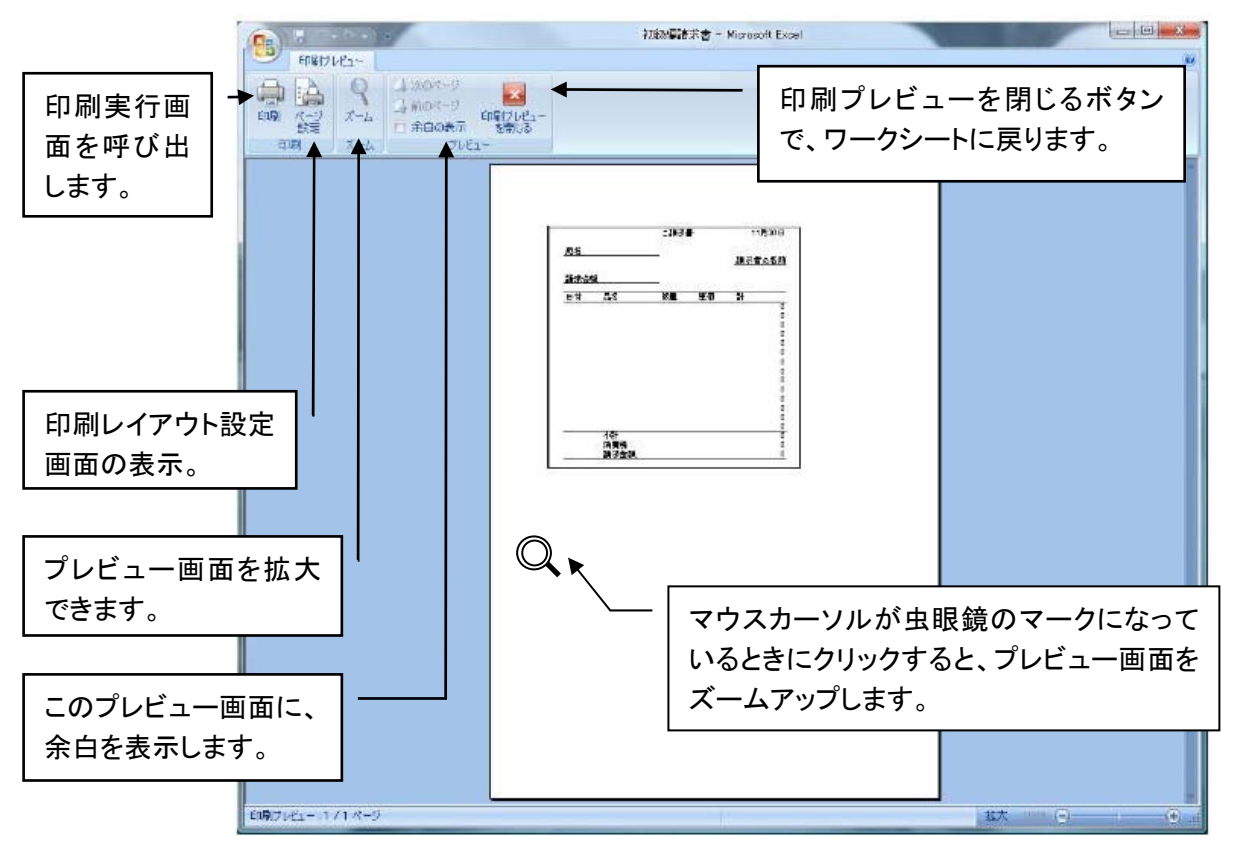

(図8-2)

## 8-3 印刷の基本

#### 印刷設定の基本的な考え方

Excel では、ワークシートを一定のルールに従って分割し、複数の用紙に切り分けて印刷します。(もち ろん入力済みの範囲が、1 ページに入る場合はこの限りではありませんが。)

一定のルールとは、用紙のサイズと用紙の端から実際に印刷する部分までの余白が基本になります。 このルールは、1 枚のワークシート全体に適用されます(印刷ページ単位ではありません)。

#### ルールをしっかり決める

実際に資料(ファイル)を作成するときには、どのようなファイル(資料)も同じルール(用紙と余白) でと言うわけには行きません。

そこで、次のような手順でルール付けを行うことになります。

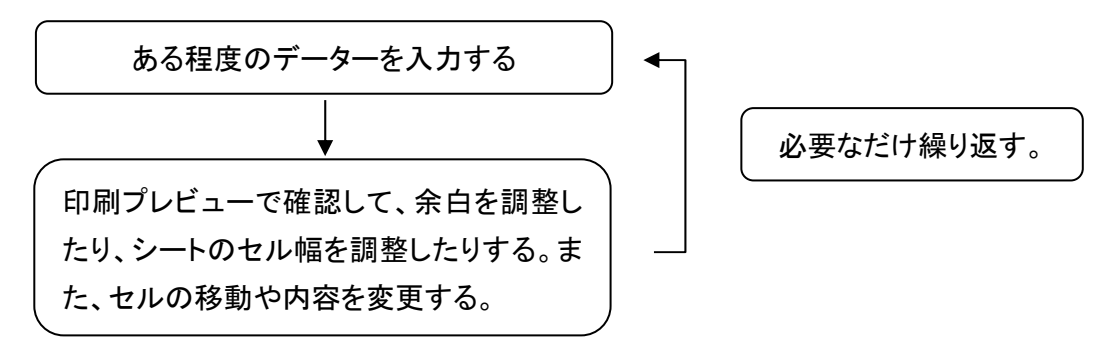

設定したルールは、そのワークシート全体の設定になります(決して設定するときに利用した特定 の印刷ページだけに適用されるだけではありません。全体のページとの兼ね合いを考えて設定して ください)。

#### ルールを考えない

この方法では、Excel に準備されている印刷設定を利用して、その場限りの設定をおこなうことにな ります。

1 ページから数ページの資料を作成し印刷するのに、いつも全体を考えながらルール(用紙と余 白)を設定することはあまり合理的な方法とはいえません。そこで、いくつかの方法で簡単にそこそこ の見栄えのものを印刷することができます。

[印刷範囲の設定]、[横 〇 × 縦 〇 ページに印刷]、[ページ中央]そして[改ページプレビュー] などがキーワードになります。

# 8-4 ページ設定

印刷の設定は、リボン:ページレイアウトのページ設定 から行えます。

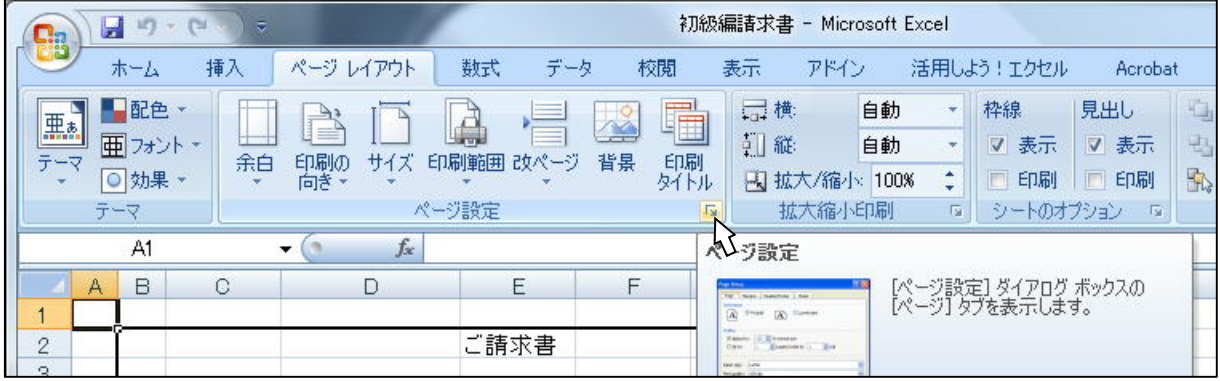

\*印刷プレビュー画面から[ページ設定]ダイアログボックスを表示させることもできます。

### ページ

ここでは用紙のサイズや印刷の向きを設定する他に、拡大縮小印刷の設定ができます。広いワー クシートを小さな紙面に印刷するときなど、縮小の設定(%で設定)をすれば希望のページに収め ることができます ( ① )。

(図8-3)

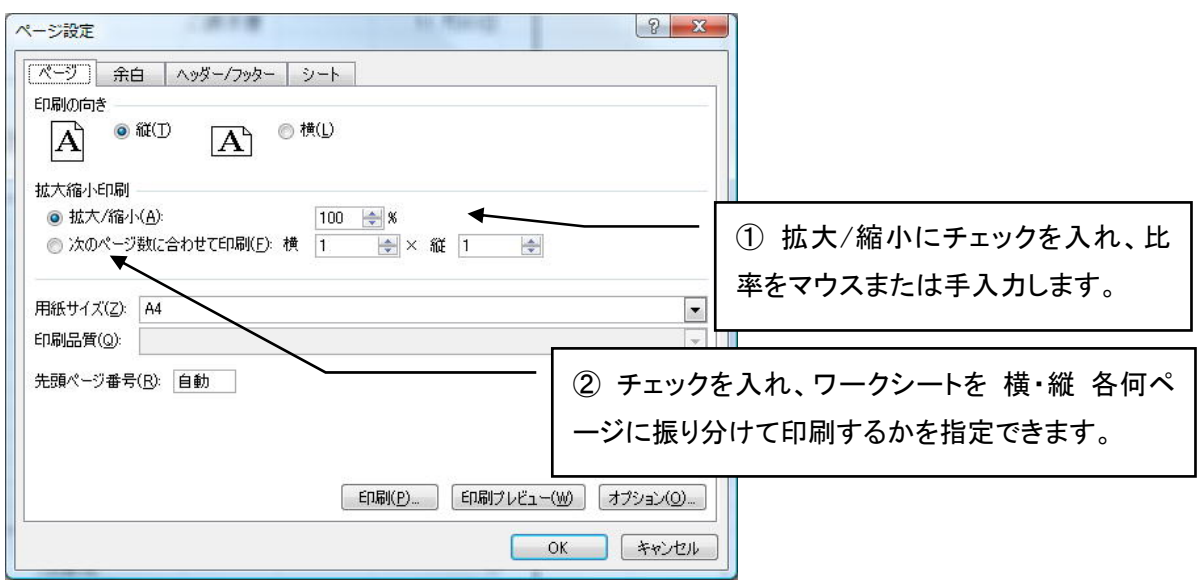

また便利な設定は、作った資料を何枚に分けて印刷するか設定できる事です。この場合、縮小率 は自動的に設定されます ( ② )。

## 余白

余白とは、紙の端から実際に印刷する範囲までの事を言います。データーが、ほんの僅か"はみ出 す"事で、1 ページに収まるものが 2 ページ必要になったりします。余白を調整する事で、紙面を有効 に活用する事が出来ます。

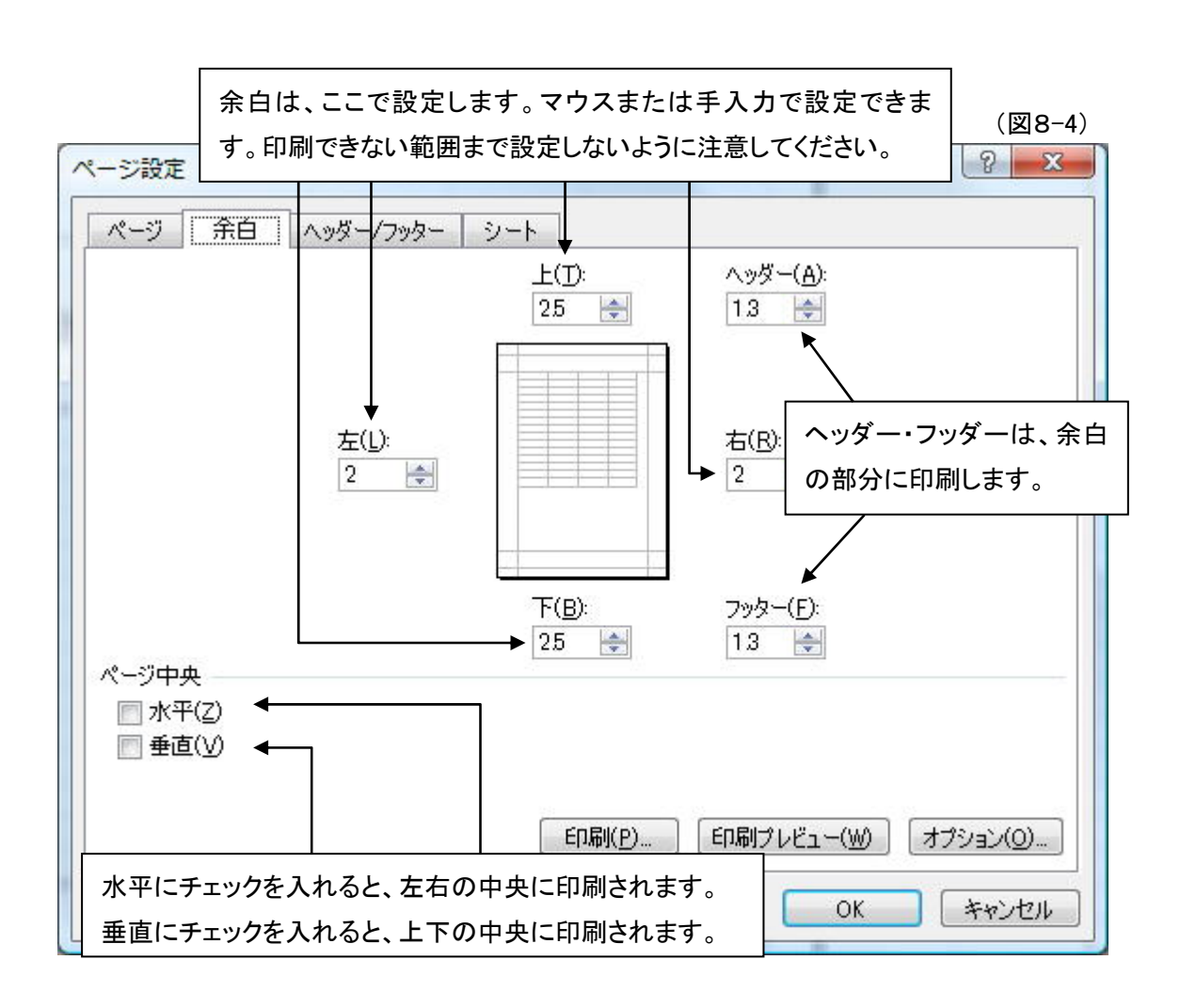

また、ここで便利な設定は、垂直と水平の設定です。 印刷する際、簡単に用紙の中央に印刷する事が出来ます。

#### ヘッダーとフッダー

これを設定する事で、複数ページにわたる印刷の時に、同じ文字を上の余白や下の余白に印刷す る事が出来ます。…ファイル名を印刷させたりすると管理に便利だったりします。

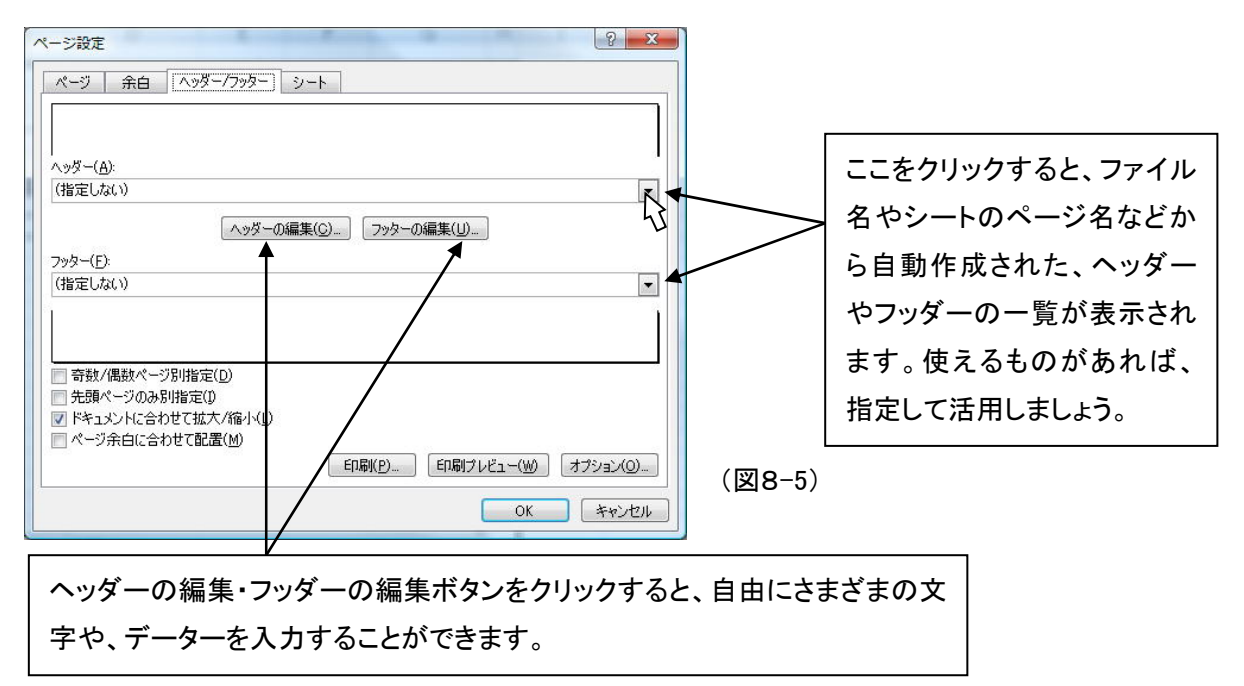

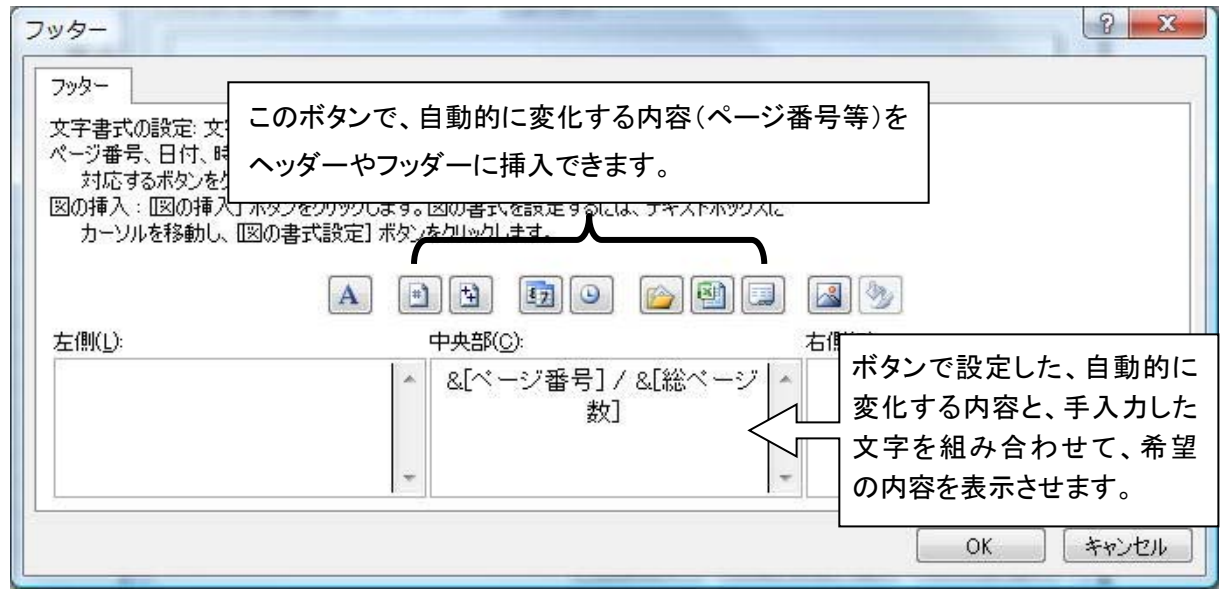

注意: 挿入ボタンで表示させる内容は、自動的に変化します。 日付・時刻は、印刷した日付・時刻の表示となります。文章を作成した日時を挿入したいと きには、通常のテキストとして手入力で文字を挿入してください。

 $8-5$  印刷画面

次の画面が印刷する際の、ダイアログボックスです。

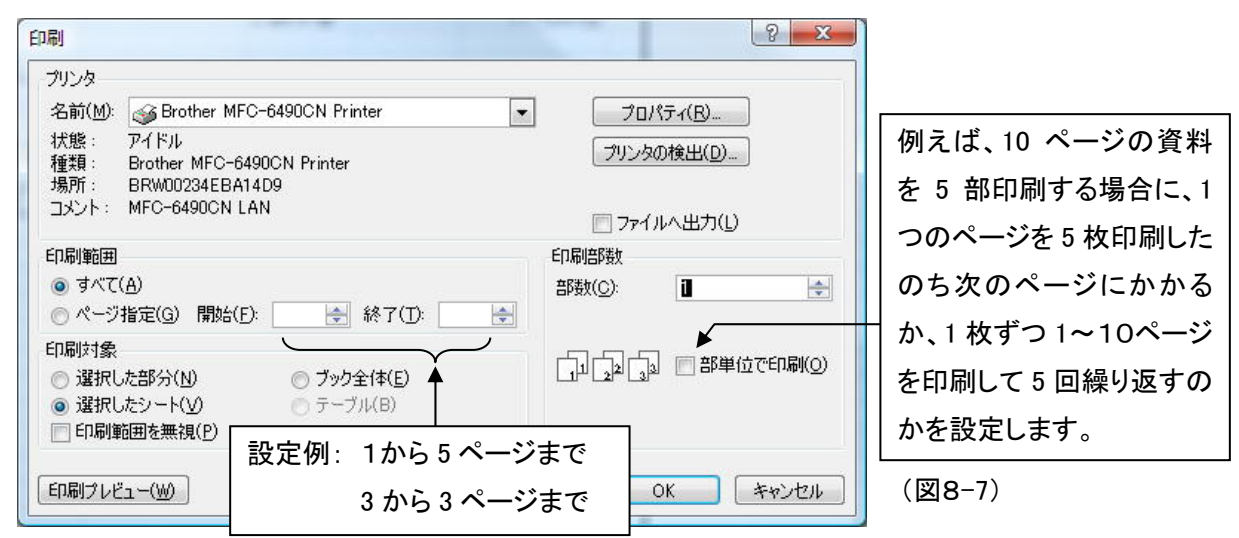

### 印刷範囲を指定して、1 枚の用紙の中央に印刷するには。

(ワークシート全体でなく、一部の範囲を印刷する場合などに使います。)

- Step 1. 印刷範囲を指定します。(マウスまたは Shift +方向キーで指定)
- Step 2. リボン:ページレイアウト → ページ設定で ダイアログボックスを表示。

(図8-8)

 $\bigcirc$ 初級編諸求書 - Microsoft Exc [ページ]タブにて 横・縦を 1 ページに |<br>|挿入 || ページ レイアウト || 数式 | データ || 校閲 || 表示 || アドイン || 活用しよう!||エクセル  $\overline{\pi}-\overline{\pi}$ 1ページ - 枠線<br>1ページ - V 表 ■ ■ 配色 -<br>■ ■ フォント -見出 指定 1+46<br>▽ 表示 ▽<br>□ 印刷 □ □<br>□ 効果 → ページ設定 拡大縮小印刷 テーマ シートのオプショ)  $B2$  $f_x$ AB ページ設定  $|2-x$ |ページ| 余白 | ヘッダー/フッター | シート 印刷の向き 宛名  $\boxed{A}$   $\overset{\circ}{\mathbf{A}}$   $\qquad \qquad$   $\boxed{A}$   $\qquad \qquad$   $\overset{\circ}{\mathbf{A}}$   $\overset{\circ}{\mathbf{A}}$ Step 3. 続けて[余白]タブで ページ中央の水 請求 (図8-9) 日付 平と垂直にチェックを入れる  $\frac{1}{2} \times \frac{1}{2}$  1  $\frac{1}{2}$ ページ中 √ 水平(Z) √ 垂直(V) Step 4. 印刷ボタンを押してダイアログボック B スの[印刷対象]を選択した部分にチ [ 印刷(P) [ 印刷ブレビュー(W) オプション(Q) ] ェックを入れて、OK を押す) 印刷対象 □ 国 雪地(印刷) ◎ 選択した事分(N)<br>◎ 選択したト(V)<br>□ 印刷範囲を無視(P) ◎ ブック全(本(E) □ テーブル(B) (図8-10)**OK キャンセル** 印刷プレビュー(W)

# ちょっとしたことですが

### 間違って入力した

確定前(Enter キーを押す前)だったら、ESC キーで取り消す。 確定後の場合には、間違ったセルをもう一度アクティブにして再入力する。上書き入力と言うことで、先 ほど入力していたデーターは消去されます。

## 操作を間違えた

Office ボタン右の [元に戻す] ボタンを押す。 ほとんどの操作を元に戻す(変更前の状態に戻す) ことが出来る便利な機能です。(アンドウ機能と言い ます)

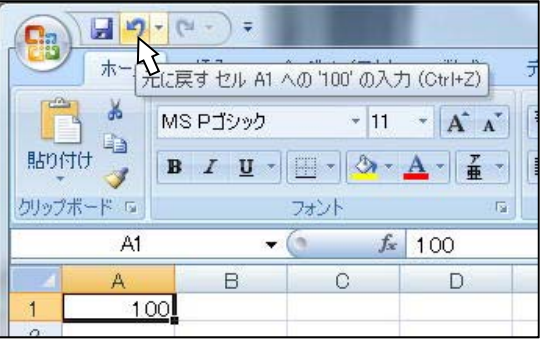

## セルに入力されているデーターを消去したい

消去したい範囲を指定して、DEL キーを押す。セルは1個でも複数でもかまいません。

### ♯♯♯♯♯♯♯♯♯と表示される

セルの幅が足りないのが原因です。セルの幅を広げましょう。(データーに影響はありません)

### " 010 "という文字列が入力できない

これは、数字の入力の場合自動的に数値として取り扱われるために起きる現象です。数字を文字とし て扱うようにすれば解消します。

「'」(シングルクォーテション)を入力して、続けて数値を入力してください。

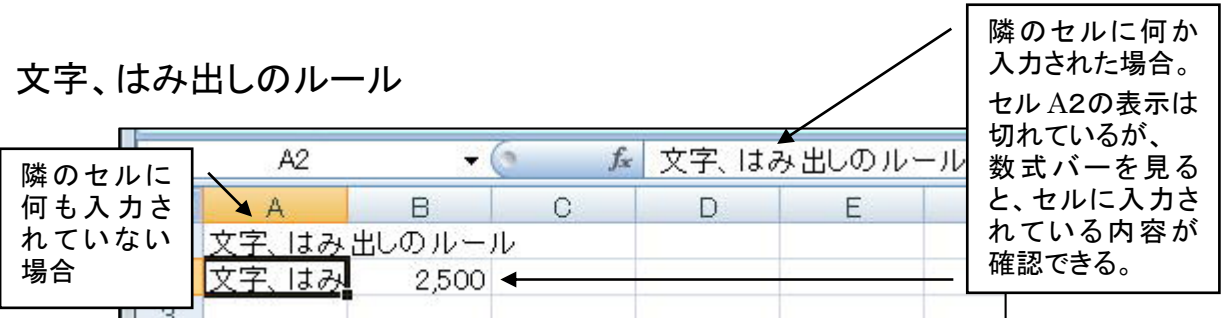

### History

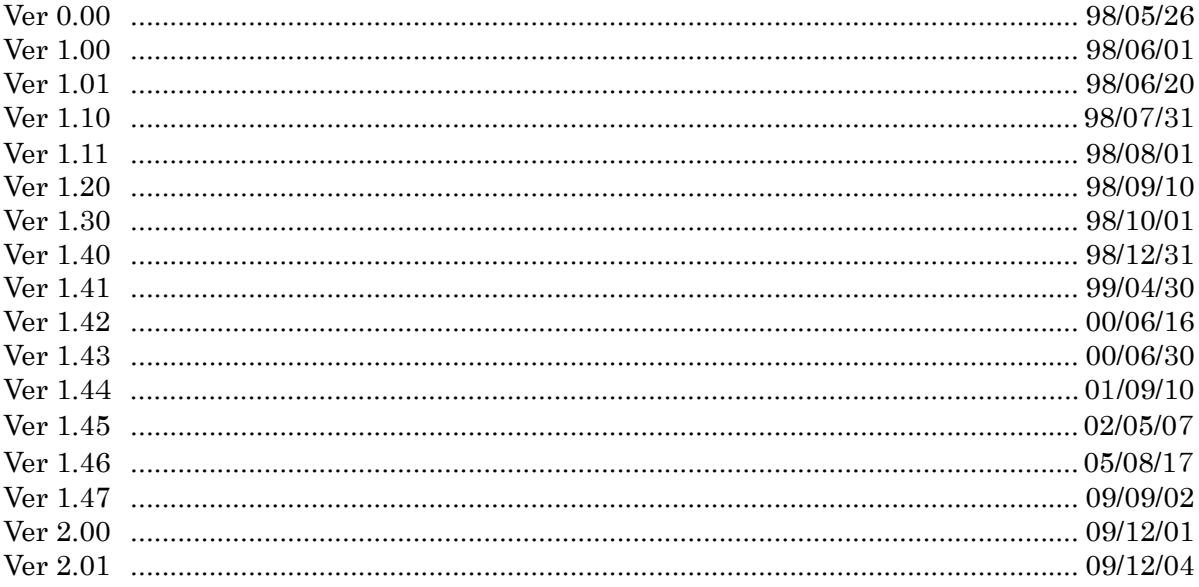

Excel2007 セミナーテキスト 初級講座 請求書編 1998 年 6 月 1 日 初版発行 (この版は、Ver. 2.01 です)

Excel2007、Windows Vista、MS-IME 等はマイクロソフト株式会社 の登録商標です。